## **Troubleshooting Guide**

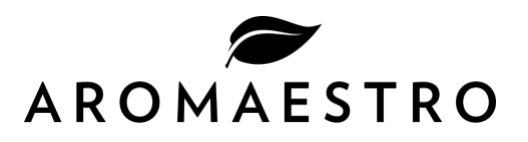

#### Access the local interface of the diffuser

- Go to the settings of your mobile phone, tablet or computer with Wi-Fi Internet connection and find the Wi-Fi section.
- Find the network starting with ARO, then the name of your diffuser (Example: Aro-Lobby).
- Enter your password of at least 8 characters (example: 87654321). If you have lost your password, [click here.](#page-0-0)
- Open your Internet browser and enter the following address in the address bar: 10.10.10.10
- Welcome to the Aromaestro universe!
- You can create an Internet shortcut on your device's screen for easy access.

### <span id="page-0-0"></span>Lost password to connect to the diffuser locally

• Put a paper clip in the place above the cartridge between 5@10 seconds until the red light turns solid.

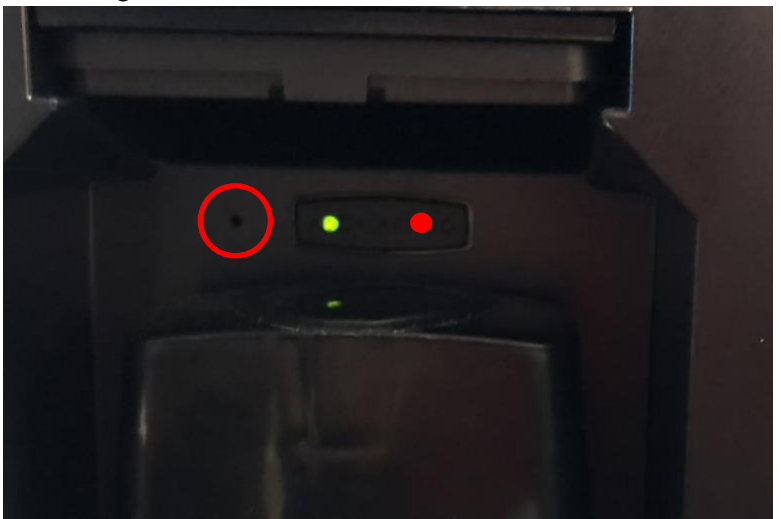

- WARNING: Do not leave the paper clip too long, this could prevent the diffuser from operating again.
- Remove the paper clip. This will reset the password to 12345678.
- Wait 15 seconds.
- Connect to the diffuser again with the default password 12345678.
- Open your Internet browser and enter the following address in the address bar: 10.10.10.10
- Welcome to the Aromaestro universe!

#### Rename the diffuser

- From the home page, click on the current name of the diffuser.
- Enter the new name of the diffuser (Example: Lobby).
- Click on Save.
- WARNING: You will be disconnected from the wireless network on which you are currently connected.
- Go to the available Wi-Fi networks section of your device.

# **Troubleshooting Guide**

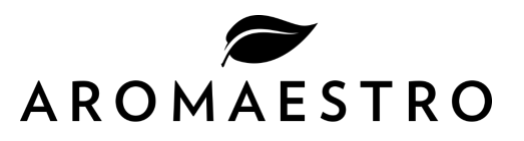

- Find the network that starts with *ARO-*, then the new name of your diffuser (Example: Aro-Lobby).
- Enter your current password of at least 8 characters (example: 87654321).

### Change the diffuser's password

- From the home page, click on Utilities & Assistance
- Click on modify diffuser password.
- Enter your actual password.
- Create a new password (8 digits minimum).
- Confirm the new password.
- Click on SAVE.
- WARNING: You will be disconnected from the wireless network on which you currently connected.
- Go to the settings of your mobile phone, tablet or computer with Wi-Fi Internet connection and find the Wi-Fi section.
- Find the network starting with *ARO-*, then the name of your diffuser (Example: *Aro-Lobby*).
- Enter your new password of 8 characters (example: 12345678).
- Return to your Internet browser and refresh your page.

### Access the Aromaestro web portal to manage your diffusers

- Log in to the [Aromaestro website](https://ca.aromaestro.com/account-login) with your email and password.
- WARNING: After 3 failed password attempts, the account access is locked for one hour. You'll have to wait one hour before trying again.
- If you have lost your password, click on "[Forgotten Password](https://ca.aromaestro.com/account-lost-my-password)" to receive a new password.
- Enter the email address of your account and click on "Continue".
- You will receive a temporary password by email. Check your junk mail, it is sometimes there.

#### Diffuser inaccessible on the web portal

- Go to the settings of your mobile phone, tablet or computer with Wi-Fi Internet connection and find the Wi-Fi section.
- In the list of available networks, choose the Aro-*YOUR DIFFUSER* network.
- Enter the password of your diffuser XXXXXXXX. If you lost the password [click here.](#page-0-0)
- Once connected, open your Internet browser and enter the following address in the address bar: 10.10.10.10
- Click on "Utilities and Assistance".
- Click on "Change the Wi-Fi network".
- Find your Wi-Fi network in the list and click on CONNECT.
- Enter the password of your Wi-Fi network and click on SAVE.
- Log back into your client zone from the **Aromaestro website.**
- Find your diffuser in the My Diffusers tab and click on MANAGE.

## **Troubleshooting Guide**

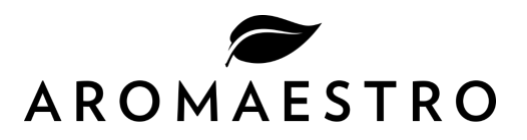

## Connect the diffuser to your Wi-Fi network

*Warning: Never select a Wi-Fi network that requires authentication by displaying an acceptance page (Example: An hotel room network where information must be entered).*

- From the home page, click on "Utilities & Assistance".
- Click on "Change the Wi-Fi network".
- Find your Wi-Fi network in the list and click on CONNECT.
- Enter the password of your Wi-Fi network and click on SAVE.
- The diffuser will take a few seconds to try to connect to the selected Wi-Fi network.
- If you encounter an error, repeat the procedure and make sure that you have the correct password.
- If the password entered is correct, click CONTINUE. You will see the new Wi-Fi network on which the diffuser is now connected. It is important to have a signal percentage up to 40% to ensure a good connection.
- You can now manage your diffuser from the **Aromaestro website.**

### Modify the Wi-Fi network on which the diffuser is currently connected

*Warning: Never select a Wi-Fi network that requires authentication by displaying an acceptance page (Example: An hotel room network where information must be entered).*

- From the home page, click on "Utilities & Assistance".
- Click on "Change the Wi-Fi network".
- Click on DELETE on the current Wi-Fi network. Confirm the deletion of the network by clicking on SAVE.
- The diffuser will take a few seconds to disconnect from the network.
- WARNING: You may be disconnected from the Wi-Fi network on which you are currently connected.
- Go to the settings of your mobile phone, tablet or computer with Wi-Fi Internet connection and find the Wi-Fi section and click on *Aro-Your Diffuser* to reconnect.
- Go back to your Internet browser and click on CONTINUE.
- Find your Wi-Fi network in the list and click on CONNECT.
- Enter the password of your Wi-Fi network and click on SAVE.
- The diffuser will take a few seconds to try to connect to the selected Wi-Fi network.
- If you encounter an error, repeat the procedure and make sure that you have the correct password.
- If the password entered is correct, click CONTINUE. You will see the new Wi-Fi network on which the diffuser is now connected. It is important to have a signal percentage up to 40% to ensure a good connection.
- You can now manage your diffuser from the **Aromaestro website.**

#### Cartridge is not empty even though it says "Expired"

- Make sure that remote access to the diffuser is working.
- Contact [Aromaestro,](https://ca.aromaestro.com/contact-us) we will connect to the diffuser and change the duration of the cartridge to add more diffusion hours.